# **Introduction:**

Philips strives to continually bring you the best experience from our products. To obtain the optimal playback and latest features, you are highly recommended to upgrade the firmware of your device.

## **Preparation for firmware upgrade:**

*For upgrade via a USB flash drive:*

- A PC with an archive utility that supports the ZIP-format (e.g. WinZip for Windows).
- Two empty USB flash drives with FAT32 file format.

## **Upgrade Procedure:**

1. Check your current firmware version

2. Upgrade the firmware for your device

3. Confirm upgrade successfulness

#### **Step 1: Check your current firmware version**

- **1.** Turn on the device.
- **2.** Select [**Settings**].
- **3.** In the menu, press  $\left[\downarrow\right]$  to page 2.
- **4.** In the "Information" row, double press [**Enter**].
- **5.** The firmware version will be displayed on the screen:

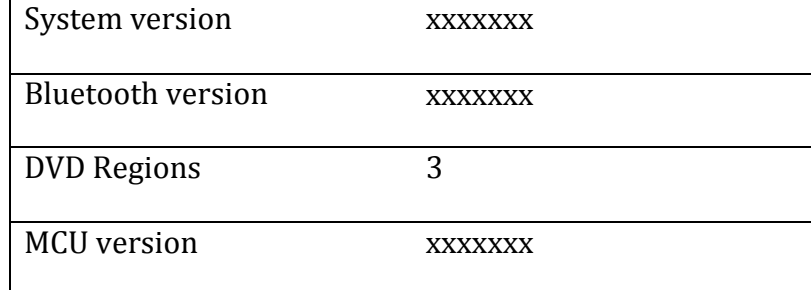

- **6. The firmware is for DVD Region code 3 only.**
- **7.** Compare the firmware version displayed to the latest version. If the existing firmware in your device is of an earlier version than the new release, please proceed to **Step 2: Upgrade the firmware for your device.**

Otherwise, the latest firmware is installed and hence an upgrade is not needed.

### **Step 2: Upgrade the firmware for your device**

**1.** Download firmware.

Click on the Download icon at the top of the screen to download the new firmware package to your computer.

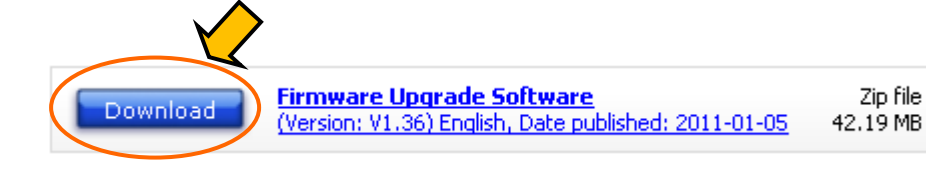

**2.** Transfer firmware to a USB flash drive.

**Warning:** DO NOT remove the USB flash drive and power off the device during the firmware upgrading process. If an error occurs during the upgrading process, retry the procedures.

- **i.** Extract the firmware upgrade folder from the downloaded firmware package in the desktop. There should be two files named **btu.dfu** and **rom.bin** respectively. **Note:** Please DO NOT rename either the folder name or the file name in the folder to avoid an upgrade corruption.
- **ii.** Copy **btu.dfu** to the root directory in one of the USB flash drives. **Note:** Delete all files in the USB flash drive before copying the required files.
- **iii.** Copy **rom.bin** to the root directory in another empty USB flash drive. **Note:** Delete all files in the USB flash drive before copying the required files.
- **3.** Upgrade the firmware in the device

**Warning:** DO NOT press any buttons or interrupt or power off the device during the upgrading process, otherwise the device may become defective.

- **i.** Turn on the device.
- **ii.** Plug the USB flash drive containing **btu.dfu** to the device.
- **iii.** An upgrade screen will be shown on display after several seconds:

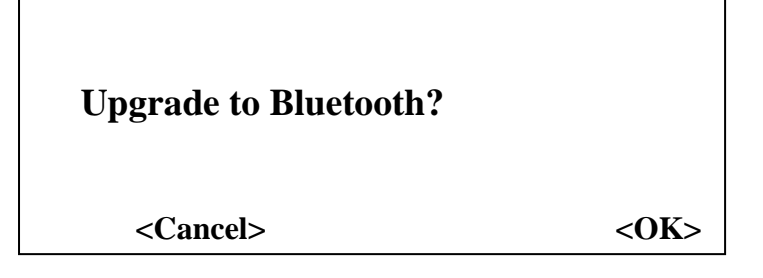

- **iv.** Press <**OK**> to confirm. **Note:** DO NOT press any buttons or interrupt or power off the device during the upgrading process.
- **v.** Upon the completion of upgrade, remove your USB flash drive and press <**Reset**> button on the device.

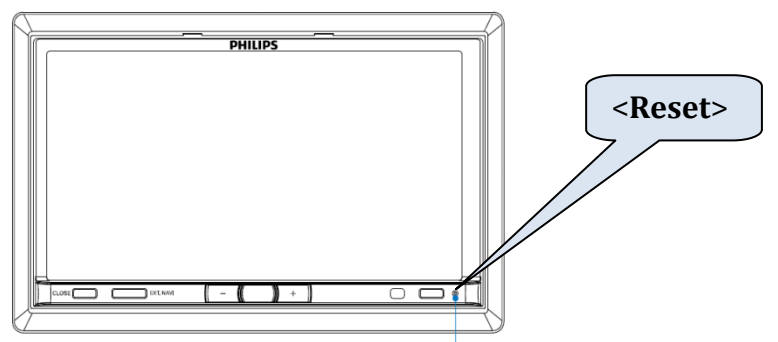

- **vi.** Power on the device again. It will then be ready with the new firmware installed.
- **vii.** Plug the USB flash drive containing **rom.bin** to the device.

**viii.** Repeat point **iii to vi** in **Step 2: Upgrade the firmware for your device** to upgrade the system as well.

## **Step 3: Confirm upgrade successfulness**

- **1.** Go over **Step 1: Check your current firmware version** to verify if the new firmware is correctly upgraded.
- **2.** If the latest firmware has not been installed, repeat **Step 2: Upgrade the firmware for your device** and **Step 3: Confirm upgrade successfulness**.